# **Upgrade Original Desktop Extruder E1.5 auf E1.6**

## **Aufbauanleitung**

**Original Desktop Filament Extruder E1.6 by ARTME 3D** Version 012.01.2022

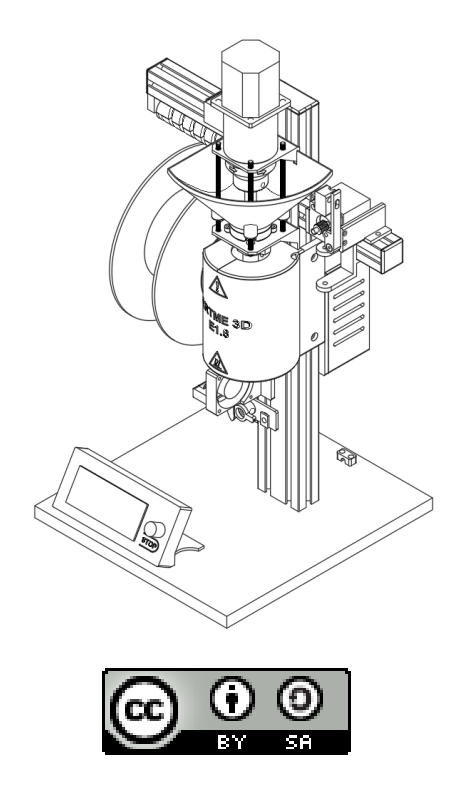

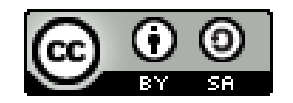

Die Aufbauanleitung des Original-Desktop-Filament-Extruder E1.6 von ARTME 3D ist ein Open-Source-Projekt, das unter einer CC BY-SA-Lizenz verwendet wird:

Sie dürfen:

- Alle Inhalte verwenden, verändern und weitergeben.

Unter der folgenden Bedingung:

- Nennen Sie meinen Namen: David Thönnes von ARTME 3D
- Verlinke mein Projekt: www.artme-3d.de
- Geben Sie an, was geändert wurde
- Veröffentlichen Sie unter der gleichen Lizenz

Mehr Details zur Lizens siehe <https://creativecommons.org/licenses/by-sa/4.0/>

#### **Benötigtes Werkzeug für diesen Aufbau-Abschnitt:**

Metallsäge ggf. Schraubstock

#### **1.Entscheiden welche Art von upgrade:**

- 1. Wenn Sie mit bisheriger Extruderschnecke und Rohr soweit zu frieden sind, dann können auch nur Puller, Winder und Düsen erneuert werden: Für einfacheres Starten, das nutzen unterschiedlicher Leerspulen und saubere aufwicklung. Siehe Kapitel 3. Die Firmware muss in jedem Fall geupdatet werden, siehe Kapitel 2.
- 2. Full upgrade mit Puller, Winder, neuer Extruderschnecke und Rohr: Ermöglicht neben einfacherem Starten, das nutzen unterschiedlicher Leerspulen und sauberer Aufwicklung auch den einfachen Wechsel zwischen verschiedenen Materialien und Granulatformen. Siehe Kapitel 4. Die Firmware muss in jedem Fall geupdatet werden, siehe Kapitel 2.

#### **2. Firmware Updaten:**

- 1. Auf <https://www.arduino.cc/en/software> die Software Arduino IDE für Ihr Betriebssystem herunterladen.
- 2. Arduino IDE auf ihrem PC installieren.
- 3. Die Dokumentation des Desktop Filament Extruders E1.6 downloaden unter [www.artme-3d.de/support](http://www.artme-3d.de/support).
- 4. Den Ordner 08-Firmware öffnen und den Ordner E1.6 öffnen.
- 5. Doppelklick auf die Datei "E1.6.ino"
- 6. Dann sollte sich Arduino IDE öffnen. Wenn nicht rechtsklick auf die Datei und "öffnen mit" auswählen. Dann Arduino IDE auswählen.
- 7. Den Arduino des Extruders mit dem PC verbinden. Dazu wurde ein USB Kabel mitgeliefert. Achten Sie darauf, dass der USB Stecker richtig ausgerichtet ist.
- 8. Es kann einen Moment dauern, bis der PC den Arduino erkennt. Wenn nicht, starten Sie den PC neu oder verwenden einen anderen USB Post am PC.
- 9. Das Netzteil des Extruders sollte ausgeschaltet sein. Das Display des Extruders wird starten, da es über die USB Leitung versorgt wird.
- 10. Klicken Sie im oberen Menü in Arduino IDE die Schaltfläche "Werkzeuge" uns tellen die Folgenden Parameter ein:
- 11. Wählen Sie "Board" und dann "Arduino Mega or Mega 2560"
- 12. Wählen Sie "Processor" und dann "ATmega 2560 (Mega2560)
- 13. Wählen Sie "Programmer" und dann "AVRISP mkII"
- 14. Wählen Sie "Port" und dann "Arduino" oder ähnlich. Wenn keine Klartext-Bezeichnung zur Auswahl steht, wählen Sie den Port mit der höchsten Zahl.
- 15. Nun kann der Upload starten. Klicken Sie dazu auf das Pfeilsymbol (Pfeil nach rechts) unter der oberen Menüleiste.
- 16. In der Statuszeile unter dem Programm-Code erscheint irgendwann "upload complete". Wenn eine Fehlermeldung kommt ist es in den meisten Fällen ein Problem mit der Verbindung. Stellen Sie sicher, dass Windows den Arduino am USB Port erkannt hat. Mögliche Lösungen können sein:
	- a. anderen USB Port am PC verwenden
	- b. PC neu starten
	- c. anderes USB Kabel verwenden
	- d. anderen PC verwenden
	- e. Wenn das alles nicht hilft, ggf. die Elektronik vom Extruder ausbauen und den Arduino vom Ramps board trennen. (Vorsicht, es ist recht viel kraft nötig und die Pins dürfen nicht verbiegen. Nur im Stromlosen Zustand die Elektronik handhaben.
- 17. Wenn upload erfolgreich, den Arduino vom PC trennen.
- 18. Den Extruder wieder über das Netzteil in Betrieb nehmen.
- 19. gespeicherte Einstellungen überschreiben, indem Sie auf Hauptmenü Control Restore failsafe klicken.
- 20. Die neuen Einstellungen Speichern: Hauptmenü Control Store memory.
- 21. Fertig.

## **3. Vorgehen Upgrade OHNE Extruderschnecke und Rohr zu tauschen:**

- 1. Upgrade Kit Kaufen ([www.artme-3d.de/shop](http://www.artme-3d.de/shop)) oder Teile nach Liste besorgen (siehe Kapitel 5). Ebenso die nötigen 3D Druckteile drucken. Dazu die Dokumentation des Desktop Filament Extruders E1.6 downloaden unter [www.artme-3d.de/support](http://www.artme-3d.de/support). Im Ordner 05-3D Druckteile folgende Unterordner ausdrucken:
	- a. Spool-Drive-STLs
	- b. Filament-Guide-STLs
	- c. Filament-Puller-STLs
	- d. Sensor-Optical-STLs
- 2. Am Extruder die beiden rückseitigen Flügelschrauben und die seitlichen Schrauben der Isolierung lösen und die Extrudereinheit abnehmen und beiseite legen. Ggf. müssen dafür vorher die Anschlussleitungen von Extrudermotor und Heizelemente abgeklemmt werden.
- 3. Die Teile der alten Filamentführung Aufwicklung entfernen.
- 4. Den Filament-Lüfter und den Sensor demontieren.
- 5. Die Dokumentation des Desktop Filament Extruders E1.6 (downloaden unter [www.artme-3d.de/support](http://www.artme-3d.de/support)) Den Ordner 03-Aufbauanleitung öffnen und in folgender Reihenfolge bearbeiten:
	- a. 01-Rahmen Montage
	- b. 05-Spulenantrieb Montage
	- c. 06-Filamentführung Montage
	- d. Dann die Extrudereinheit wieder Montieren. Dazu die Extrudereiheit mit den zwei Flügelschrauben wieder befestigen und die Isolierung ausrichten und seitlich festschrauben.
	- e. 08-Sensor Montage
	- f. 09-Puller Montage
- 6. Fertig! Bitte beachten Sie die Bedienungsanleitung in der Dokumentation des Desktop Filament Extruders E1.6 (downloaden unter [www.artme-3d.de/support](http://www.artme-3d.de/support))

### **4. Vorgehen Upgrade MIT Extruderschnecke und Rohr zu tauschen:**

Achtung hierzu ist neben dem bekannten Werkzeug auch eine Metallsäge und ggf. ein Schraubstock nötig.

- 1. Upgrade Kit Kaufen ([www.artme-3d.de/shop](http://www.artme-3d.de/shop)) oder Teile nach Liste besorgen (siehe Kapitel 5). Ebenso die nötigen 3D Druckteile drucken. Dazu die Dokumentation des Desktop Filament Extruders E1.6 downloaden unter [www.artme-3d.de/support](http://www.artme-3d.de/support). Im Ordner 05-3D Druckteile folgende Unterordner ausdrucken:
	- a. Spool-Drive-STLs
	- b. Filament-Guide-STLs
	- c. Filament-Puller-STLs
	- d. Sensor-Optical-STLs
	- e. Extruder-Barrel-STLs: Nur EB10 und wenn nicht mehr vorhanden EB11
- 2. Am Extruder die beiden rückseitigen Flügelschrauben und die seitlichen Schrauben der Isolierung lösen und die Extrudereinheit abnehmen und beiseite legen. Ggf. müssen dafür vorher die Anschlussleitungen von Extrudermotor und Heizelemente abgeklemmt werden. Nehmen Sie die Isolierung vom Heizelement ab und legen diese auf die Seite.
- 3. Die Teile der alten Filamentführung Aufwicklung entfernen.
- 4. Den Filament-Lüfter und den Sensor demontieren.
- 5. Die Dokumentation des Desktop Filament Extruders E1.6 (downloaden unter [www.artme-3d.de/support](http://www.artme-3d.de/support)) Den Ordner 03-Aufbauanleitung öffnen und in folgender Reihenfolge bearbeiten:
	- a. 01-Rahmen Montage
	- b. 05-Spulenantrieb Montage
	- c. 06-Filamentführung Montage
	- d. Dann die Extrudereinheit wieder Montieren. Dazu die Extrudereinheit mit den zwei Flügelschrauben wieder befestigen. Die Anschlussleitungen wieder verbinden. Die Isolierung wird noch nicht benötigt und die Leitungen müssen später noch einmal getrennt werden.
	- e. 08-Sensor Montage
	- f. 09-Puller Montage
	- g. 02-Extruder-Rohr Montage: Bearbeiten Sie das neue Extruder-Rohr wie beschrieben. (Feilen)
	- h. Nun den Extruder aufheizen (Temperatur abhängig vom darin befindlichen Material). Dann mit leerem Trichter so lange laufen lassen, bis fast nichts mehr aus der Düse kommt.
	- i. Lösen und entfernen Sie dann die Muttern der Gewindestangen an dem Montagewinkel des Extruder-Motors. Öffnen und entfernen Sie die Flügelschraube auf der Rückseite des Hauptrahmens, welche den Montagewinkel des Extruder-Motors hält. Nun können Sie den Motor von der Kupplung lösen und nach oben weg ziehen, indem Sie einen Schlitzschraubendreher in den Bereich des Axiallagers stecken und hebeln/drehen. Legen Sie den Motor auf die Seite. Achten Sie darauf, dass Sie die Passfeder nicht verlieren und nicht am Kabel des Motors gezogen wird.
	- j. Nun kann die Extruderschnecke an der Kupplung gegriffen und nach oben herausgezogen / herausgedreht werden. Im Problemfall, kann dazu etwas Kraft notwendig sein. Heizen Sie im Zweifel den Extruder weiter auf, dass der Kunststoff weicher wird. Achtung bei dem ganzen Vorgang herrscht große Verbrennungsgefahr. Tragen Sie Schutzhandschuhe. Nach dem Herausziehen, können Sie die Extruderschnecke reinigen. Warten Sie auch hierzu eine kurze Zeit ab, bis die Schnecke etwas abkühlt, sodass der Kunststoff zäh wird dann können Sie den Kunststoff abziehen. Beginnen Sie am kalten Schaft. An der Spitze der Schnecke kühlt diese zuletzt ab.
	- k. Nun können Sie Extruderschnecke gegen die neue tauschen.
	- l. Drehen Sie die Düse heraus (ggf. reinigen und Filterwechsel)
- m. Schalten Sie die Heizung ab und lösen die Schlauchschellen an den Heizelementen, sodass diese lose werden. Die Anschlussleitunge lösen. Ziehen Sie die (noch heißen) Heizelemente mit einer Zange noch unten vom Rohr ab und legen diese auf die Seite. Achtung bei dem ganzen Vorgang herrscht große Verbrennungsgefahr. Tragen Sie Schutzhandschuhe.
- n. Nun können Sie das neue Rohr einbauen. Dazu die Klemmschraube am Wellenhalter lösen. Die Madenschraube am Wellenhalter lösen. Das alte Rohr nach unten herausziehen. Das neue Rohr in den Wellenhalter schieben. Wieder darauf achten, dass die Madenschraube in die dafür vorgesehene Fräsung im Extruder-Rohr trifft. Diese dann leicht anziehen. Dann die Klemmschraube am Wellenhalter fest ziehen. (Siehe auch 02-Extruder-Rohr Montage).
- o. Nun sollten die Heizelemente abgekühlt sein. Diese müssen nun gekürzt werden. Ausrichtung und Länge siehe Plan "CM03.1\_heating element" und "CM03.2\_heating element". Diese sind im Ordner 06-Mechanische Teile der Dokumentation des Desktop Filament Extruders E1.6 (downloaden unter [www.artme-3d.de/support\)](http://www.artme-3d.de/support) zu finden. Dafür ist eine Metallsäge nötig. Am besten klemmen sie die Heizelemente in einem Schraubstock ein. Achten Sie darauf, dass die Leitungen der Heizpatronen und des Sensors nicht beschädigt werden.Nach dem Absägen, müssen die Kanten mit einer Feile gesäubert werden.
- p. Nun können die Heizelemente und die Extruderschnecke wieder eingebaut werden. Dies ist in 02-Extruder-Rohr Montage und 03-Extruder-Antrieb Montage beschrieben. Bitte die Ausrichtung der Gewindestangen und der Extruderschnecke unbedingt neu ausführen.
- q. Danach die Isolierung wieder anbringen. Siehe hierzu 07-Isolierung Montage
- 6. Fertig! Bitte beachten Sie die Bedienungsanleitung in der Dokumentation des Desktop Filament Extruders E1.6 (downloaden unter [www.artme-3d.de/support](http://www.artme-3d.de/support))

## **5. Stückliste Upgrade Kit**

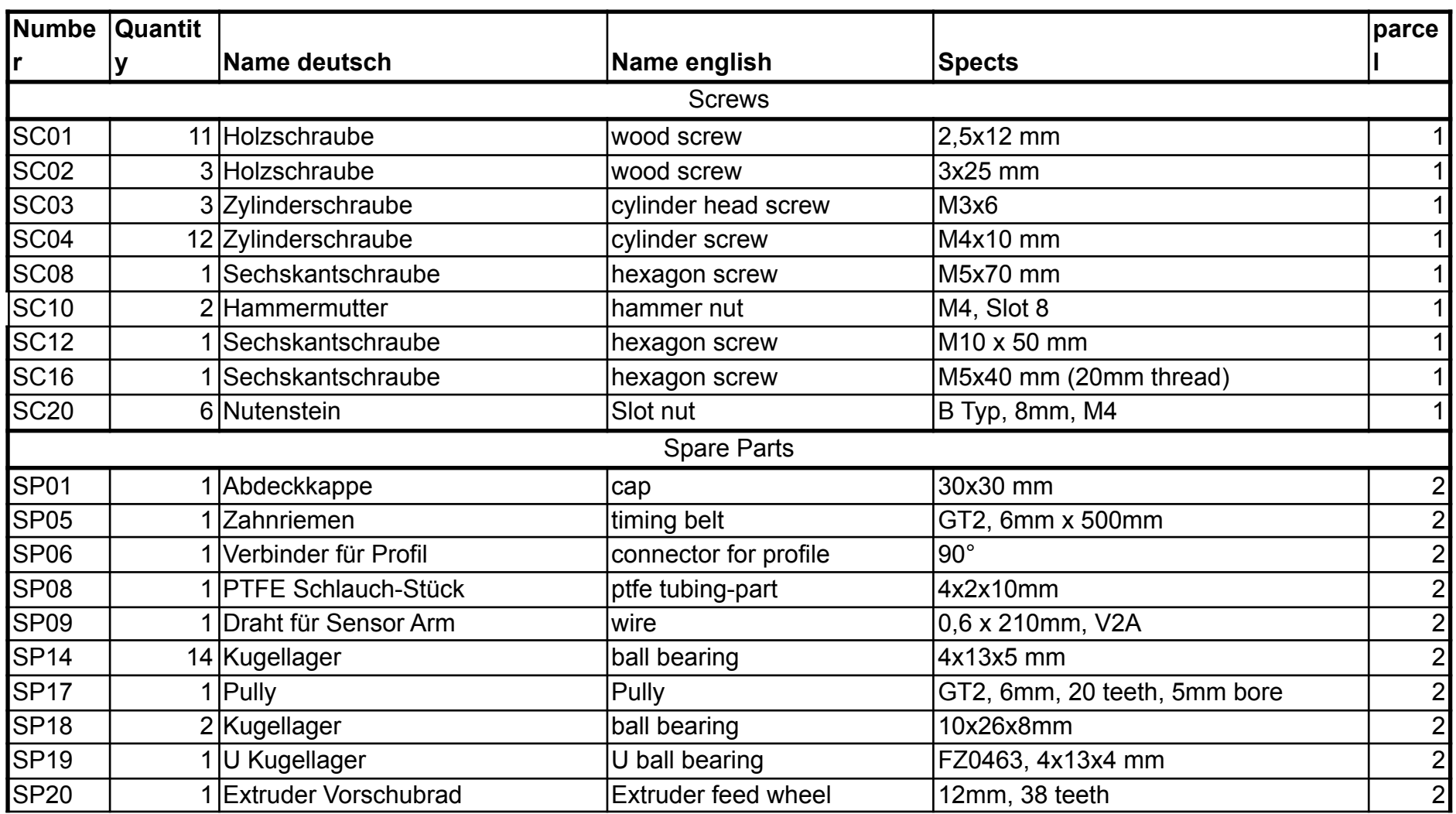

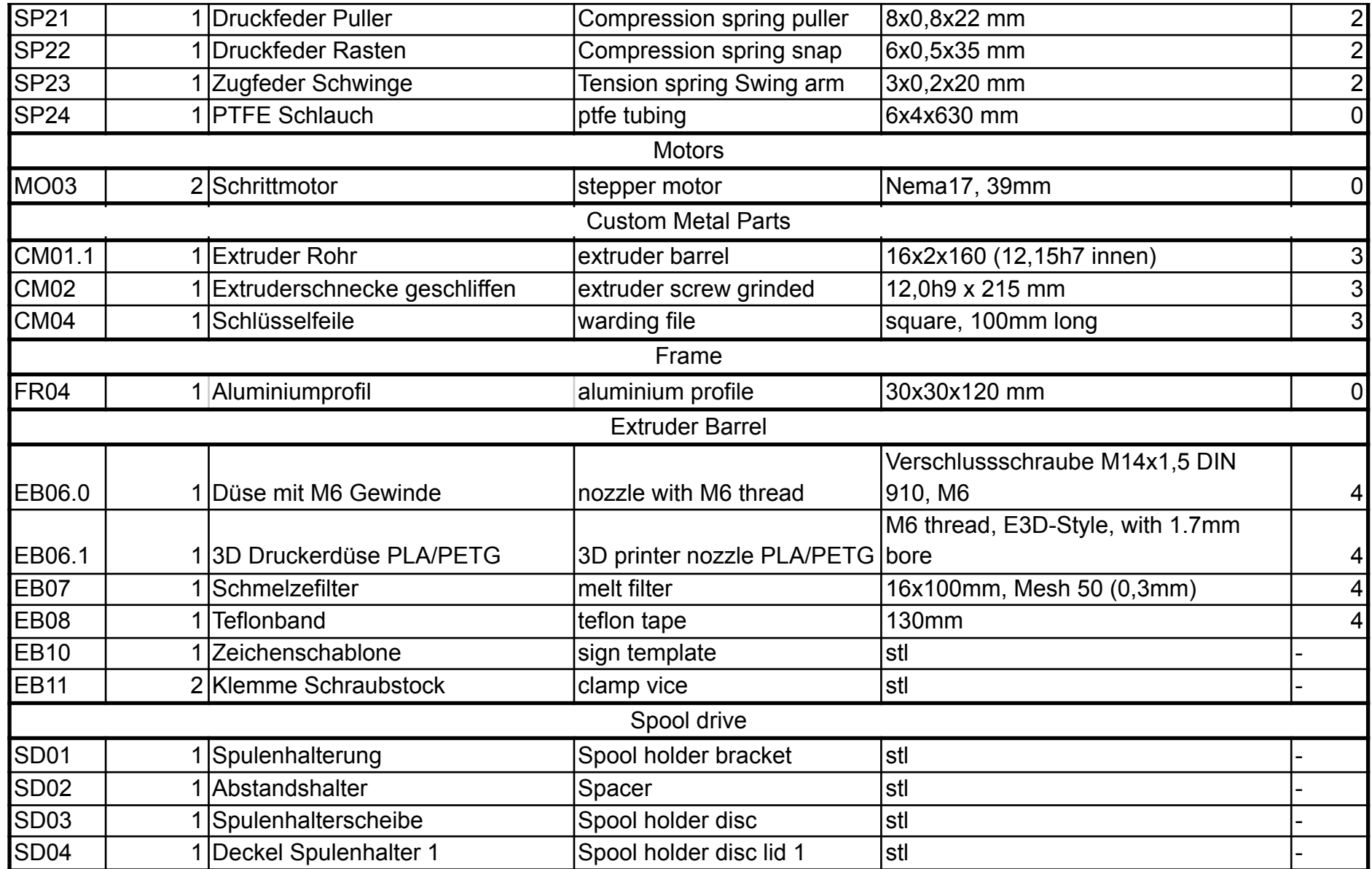

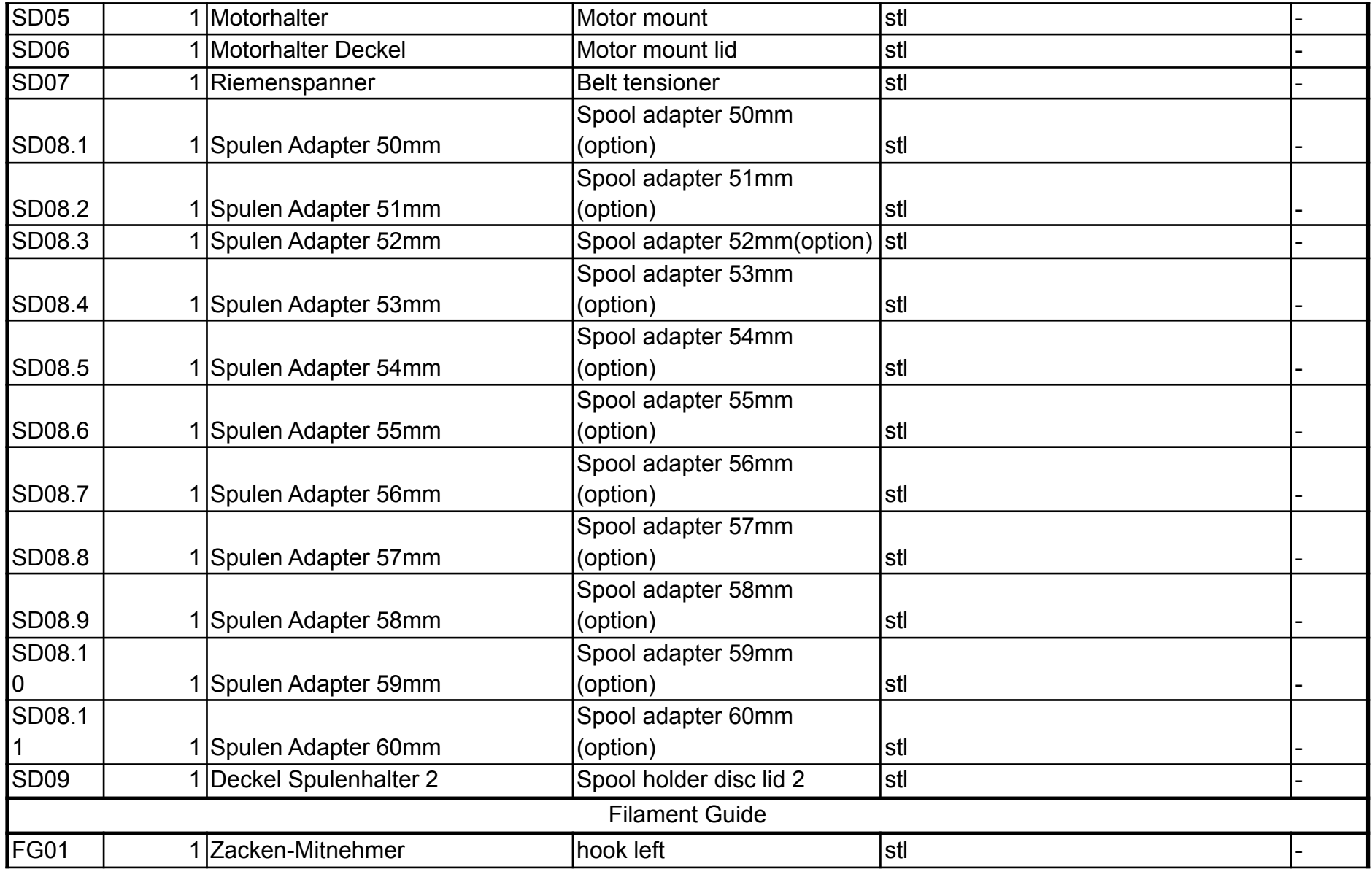

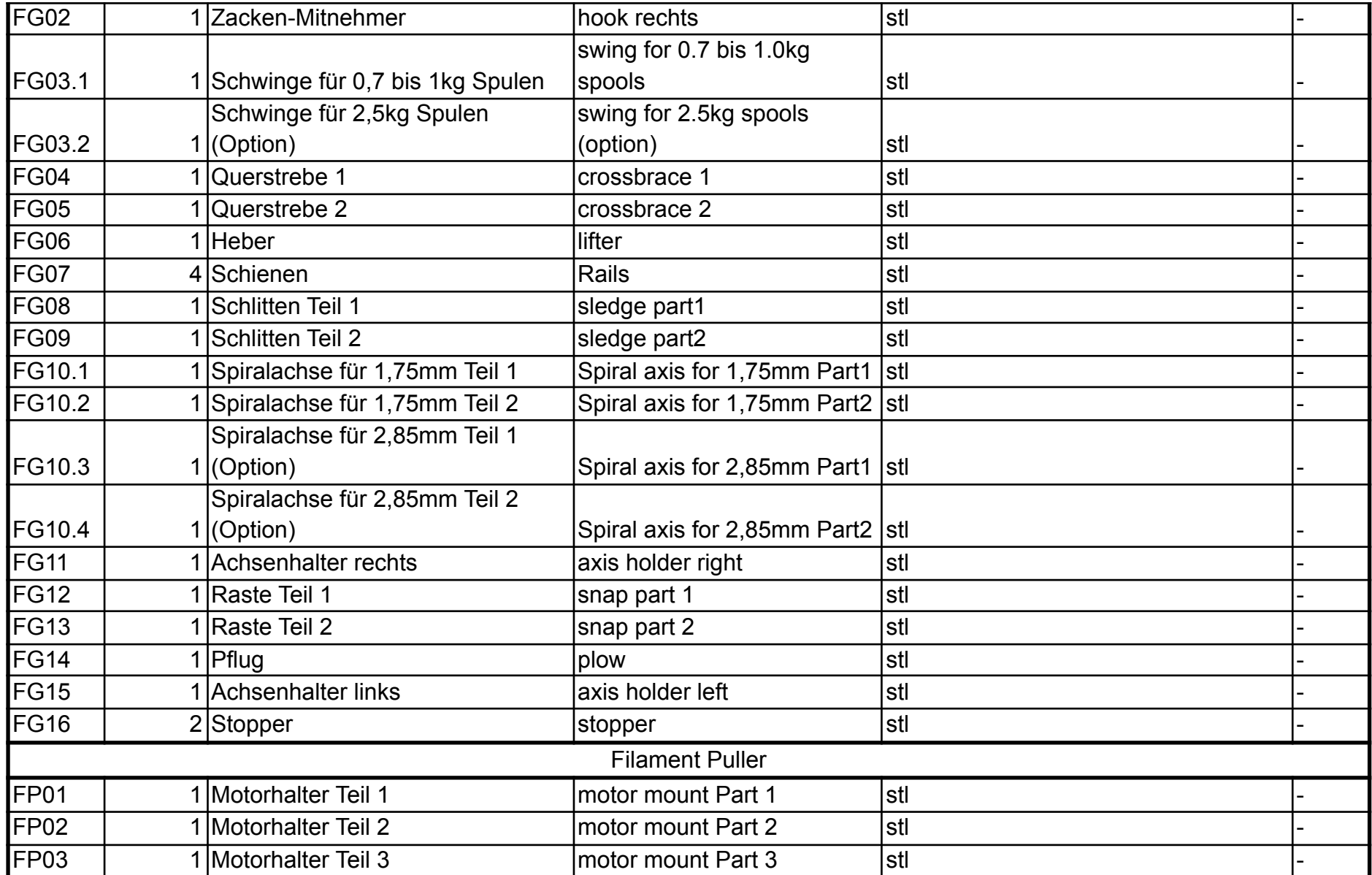

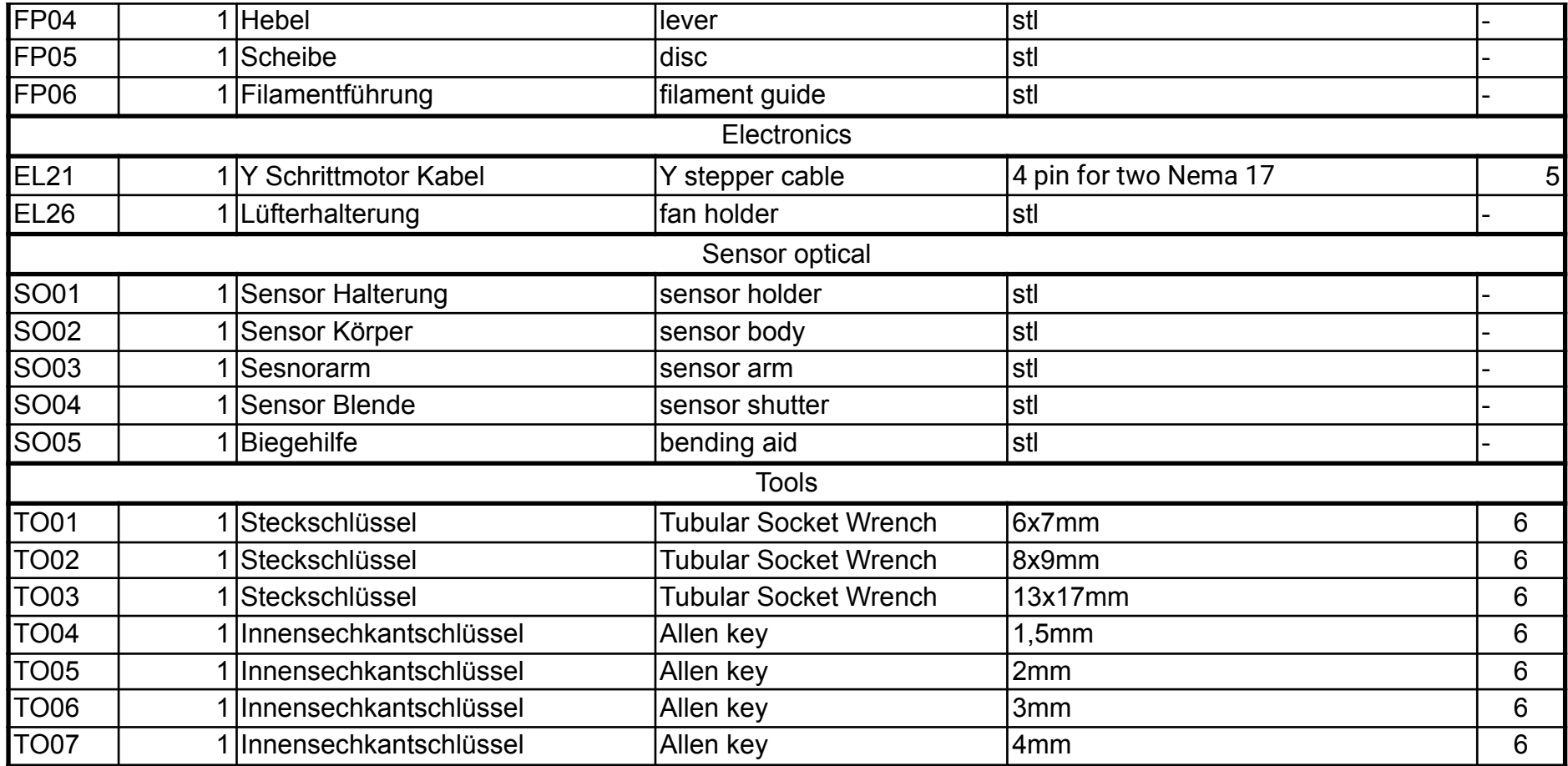